# *|| Parallels*

## Awingu

Licensing Guide

Parallels International GmbH Vordergasse 59 8200 Schaffhausen **Switzerland** Tel: + 41 52 672 20 30 www.parallels.com

© 2023 Parallels International GmbH. All rights reserved. Parallels and the Parallels logo are trademarks or registered trademarks of Parallels International GmbH in Canada, the U.S., and/or elsewhere.

Apple, Safari, iPad, iPhone, Mac, macOS, iPadOS are trademarks of Apple Inc. Google, Chrome, Chrome OS, and Chromebook are trademarks of Google LLC.

All other company, product and service names, logos, brands and any registered or unregistered trademarks mentioned are used for identification purposes only and remain the exclusive property of their respective owners. Use of any brands, names, logos or any other information, imagery or materials pertaining to a third party does not imply endorsement. We disclaim any proprietary interest in such third-party information, imagery, materials, marks and names of others. For all notices and information about patents please visit https://www.parallels.com/about/legal/

### Contents

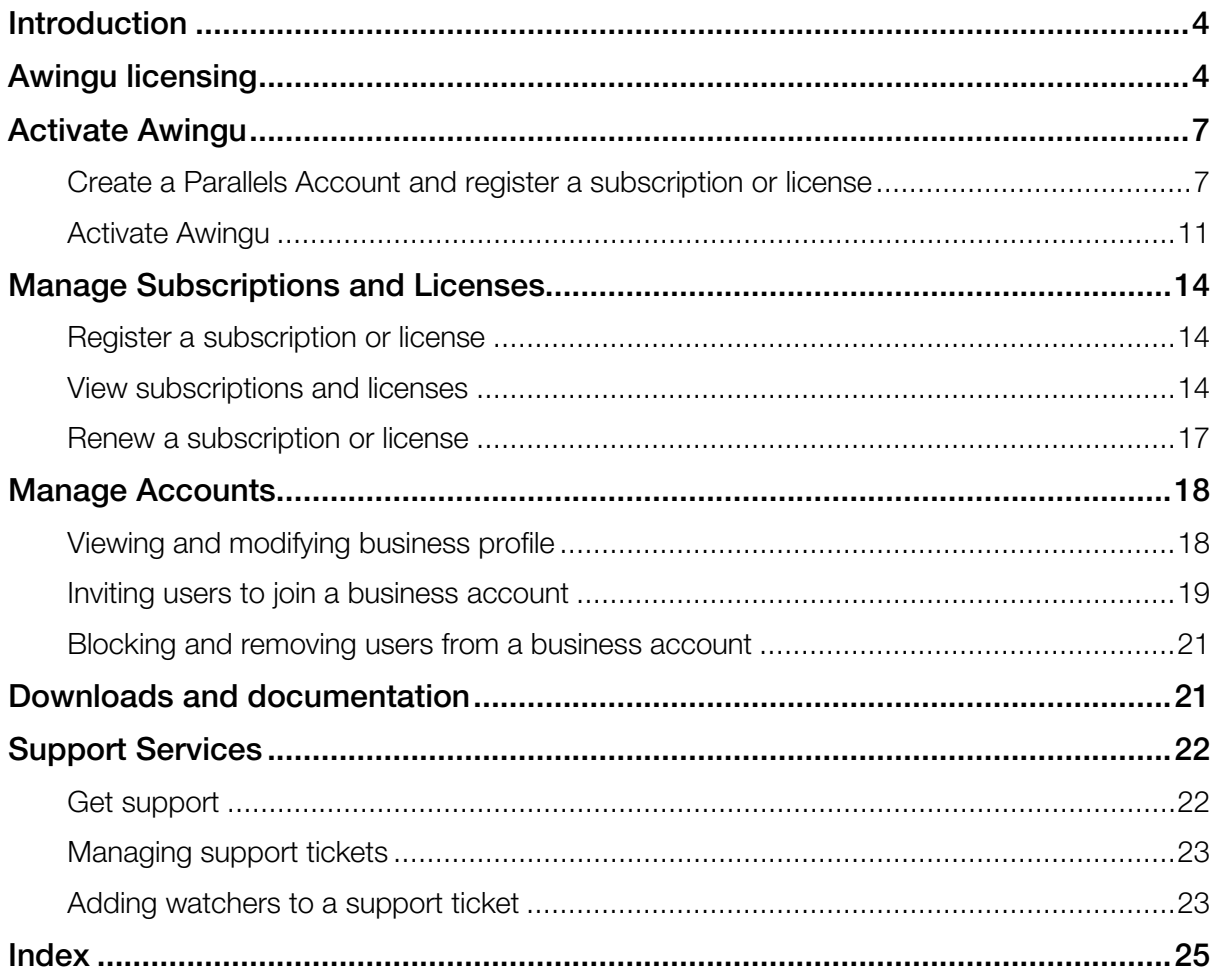

### <span id="page-3-0"></span>**Introduction**

This guide describes how to manage your Awingu subscriptions and licenses with Parallels My Account.

- If you want to learn about different types of Awingu subscriptions and licenses, see Awingu licensing.
- If you have a license and want to activate Awingu for the first time, see **Activate Awingu** (p. [7\)](#page-6-2).

### <span id="page-3-1"></span>Awingu licensing

Awingu supports several types of licenses. You can purchase a license for a specific duration and number of users as well as choose between named user and concurrent user licensing:

- Named user licensing allows a fixed number of users to log in to Awingu.
- Concurrent user licensing allows for a fixed number of user to be connected to Awingu simultaneously.

#### Notes for customers migrating from the Awingu license portal

When you register in Parallels My Account, your Awingu licenses and subscriptions will be transferred to Parallels My Account with minimal changes. You can check the details as described in View subscriptions and subscription details (p. [14\)](#page-13-3).

The differences between the old license types and the corresponding new license types are explained below:

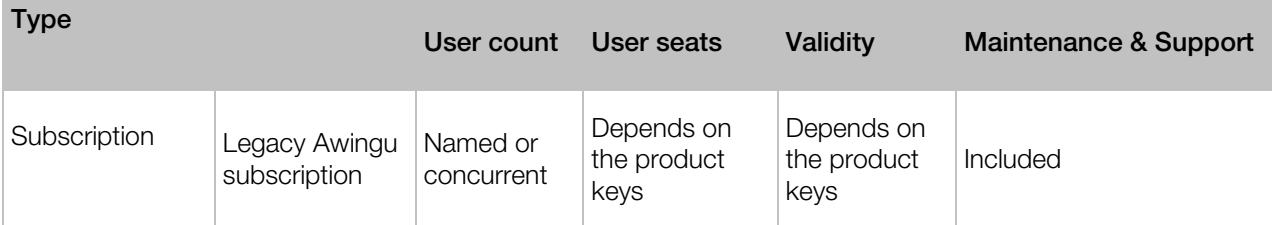

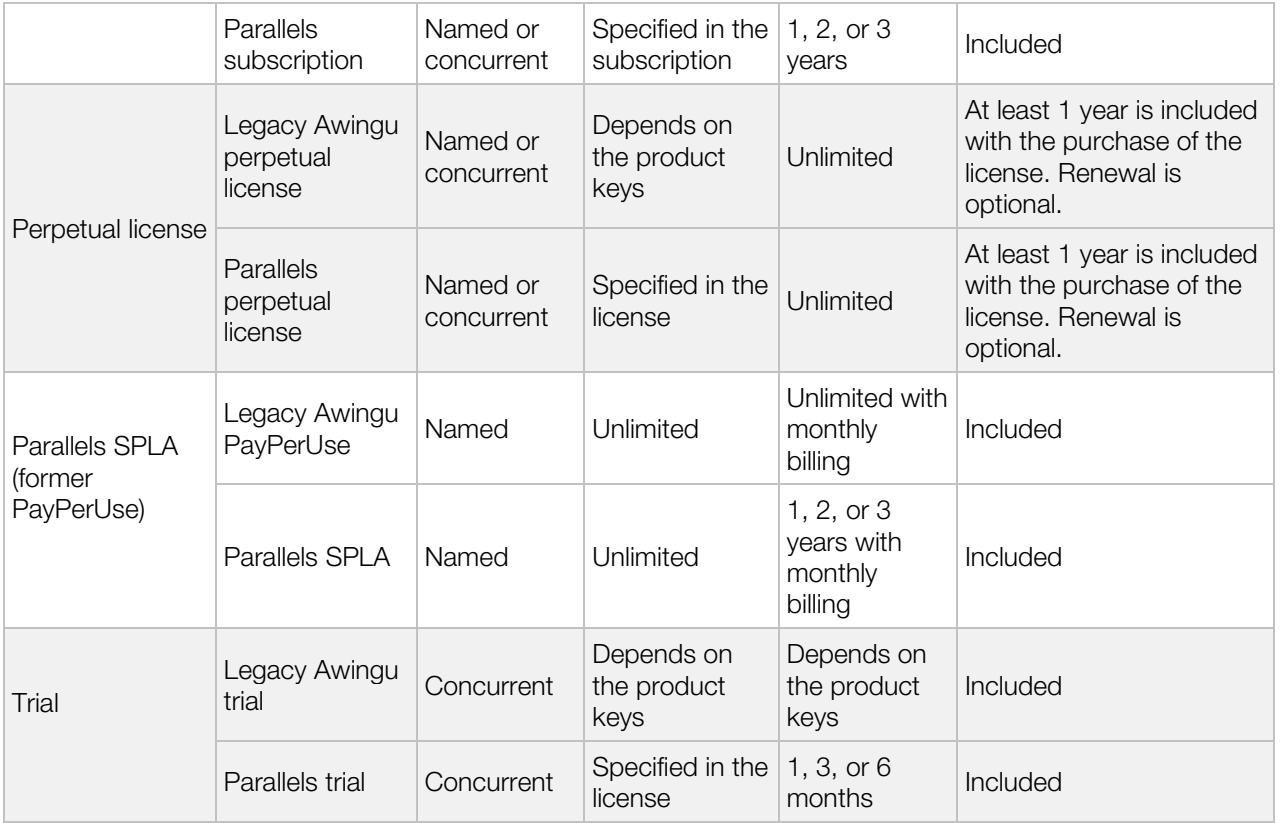

#### **Subscription**

This type of license allows you to use Awingu for a specific duration and choose between named user and concurrent user licensing. All subscriptions include Maintenance & support plan.

#### Perpetual license

This type of license is issued for a specific version of Awingu. It allows you to use this or any of the earlier versions for an unlimited period of time and choose between named user and concurrent user licensing. To upgrade to a newer version, you need to have an active Maintenance & support plan. All newly purchased perpetual licenses include Maintenance & support plan for the duration of at least one year. After that period, you can extend Maintenance & support plan or continue using your version of Awingu without upgrading and support.

Note: It is recommended to renew Maintenance & support plan regularly.

#### **SPLA**

The SPLA (Service Provider License Agreement) agreement is designed for companies who offer their customers hosted software services. It allows you to pay for licenses based on the number of seats that you make available to your customers each billing period. This type of license supports only named user licensing and allows you to use Awingu for a specific duration. SPLA agreement includes Maintenance & support plan.

#### Free trial

This type of license allows you to use Awingu for a short time and is only available for concurrent user licensing. All trial licenses include maintenance & support plan.

#### Maintenance & support plan

Maintenance & support plan allows you to receive support and upgrade to the newer versions of Awingu for free. This plan is included in most license types.

### <span id="page-6-2"></span><span id="page-6-0"></span>Activate Awingu

After you purchase an Awingu subscription or license, you need to register your license key in Parallels My Account before you can activate Awingu. The registration also gives you the ability to manage your licenses in one place.

To activate Awingu for the first time, do the following:

- 1 Create a Parallels Account and register a subscription or license  $(p. 7)$  $(p. 7)$
- 2 Activate Awingu (p. [11\)](#page-10-1)

#### In This Chapter

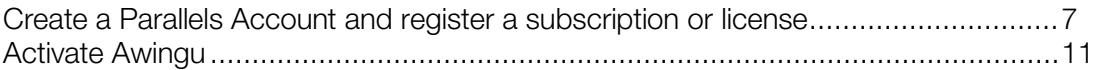

### <span id="page-6-1"></span>Create a Parallels Account and register a subscription or license

Parallels My Account is a web service that enables Parallels customers to view and manage licenses for Parallels products. The instructions below describe how to quickly get started with Parallels My Account:

- If your organization has never activated Awingu before, continue reading this section.
- If your organization has active product keys registered at my. awingu.com, see <https://kb.parallels.com/en/129727> for information on how to migrate to Parallels My Account.

### Create a Prallels account

- 1 Visit Parallels My Account at [https://my.parallels.com](https://my.parallels.com/)
- 2 Select the I am a new user option.

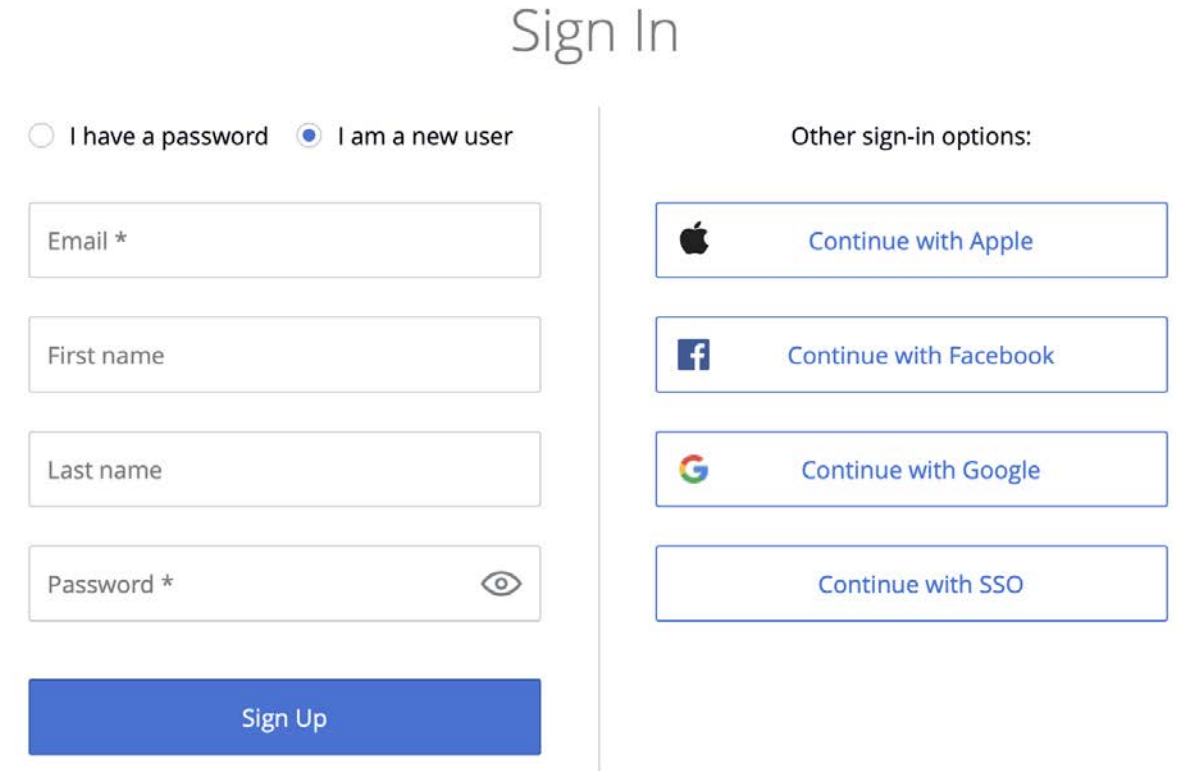

- **3** Enter your first and last name, email address and password.
- 4 Click Sign Up to continue.

5 You will see a dialog prompting you to read Parallels Privacy Policy and Terms of Use. You will find these documents on the next page. Click Continue.

### Important Information

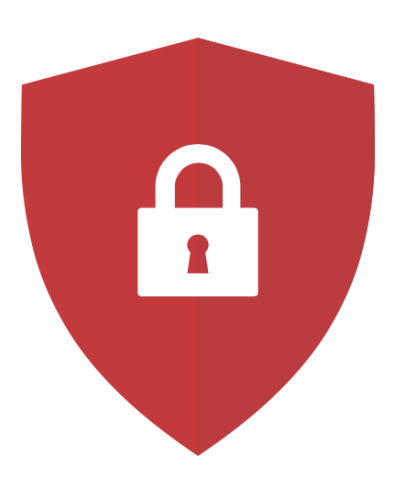

We would like you to learn more about Parallels Privacy Policy and Terms of Use, so that you fully understand what personal information we collect and how we use it in our effort to deliver the best Parallels products and services to you.

In order to continue working with Parallels products and services, read the information on the following pages.

 $\leftarrow$  Back

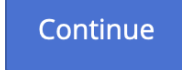

- 6 Read Parallels Privacy Policy and Terms of Use and if you agree, click I Agree.
- 7 In the dialog that opens, input the Awingu license key that you received with your subscription or license and click **Register**.

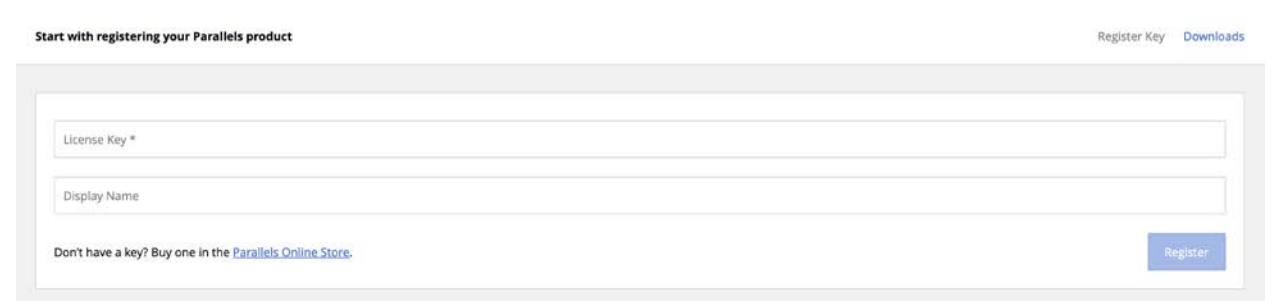

8 In the Provide your business details dialog, enter your company name, address, and phone number.

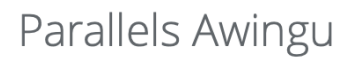

50 concurrent users

#### Provide your business details:

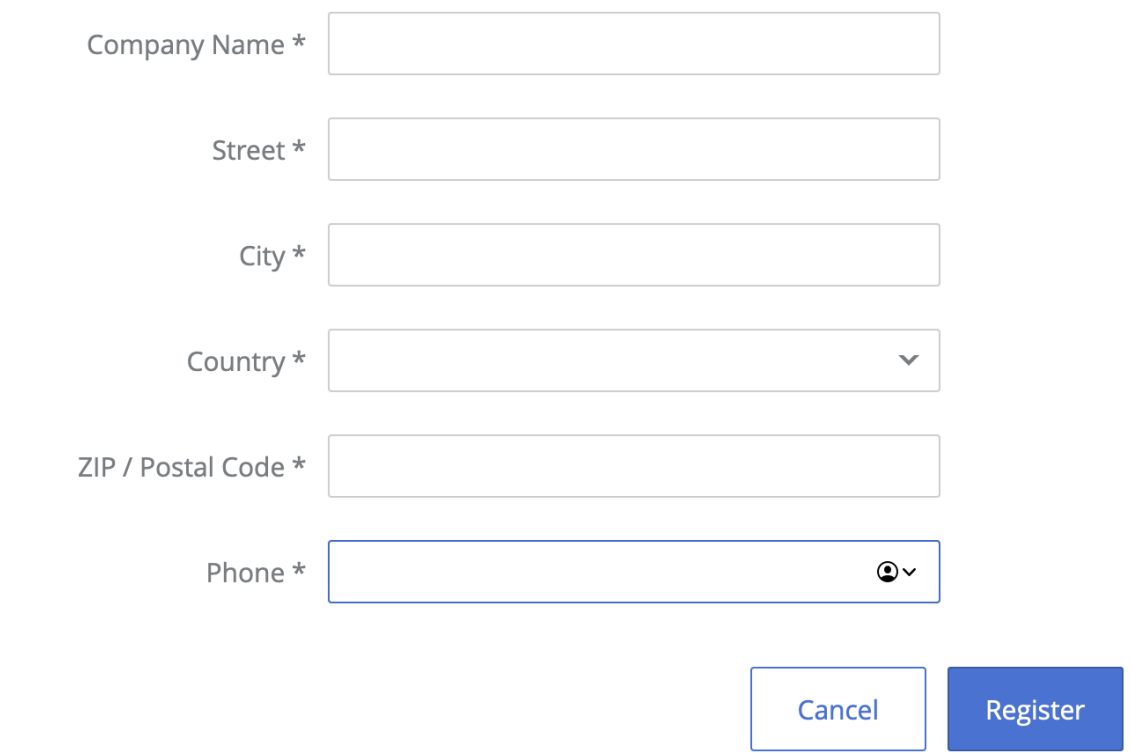

#### 9 Click Register.

<span id="page-10-1"></span>You will now be taken to the page where you can see your registered subscription(s).

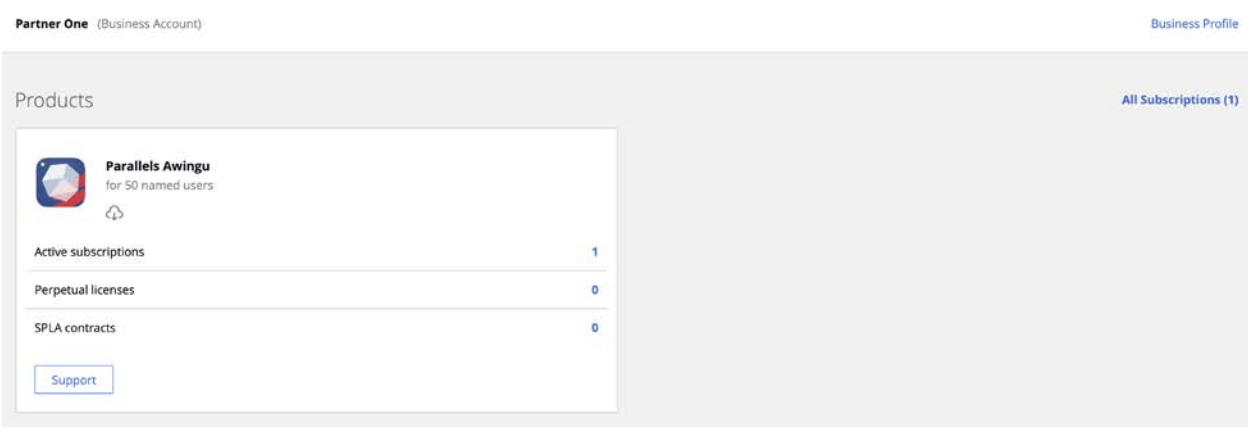

Hint: To return to Dashboard from any other area of Parallels My Account, simply click the Dashboard link on the page header at any time.

#### **Summary**

After completing the steps above:

- A business Parallels account is created for your organization to which you are assigned as the account administrator.
- <span id="page-10-0"></span>• Your Awingu license key is registered in the business account.

### Activate Awingu

- **1** Sign in to your Parallels account.
- 2 If you don't see the Dashboard page, click Dashboard on the page header.
- 3 On the Parallels Awingu card, click Active subscriptions.
- 4 Click on the name of the subscription.
- 5 On the License keys card, do one of the following:
	- Click the "download" icon to the right of the License Key
	- Click the "gear" icon to the right of the "download" icon and in the dialog that opens click Download License File

Log in to Awingu.

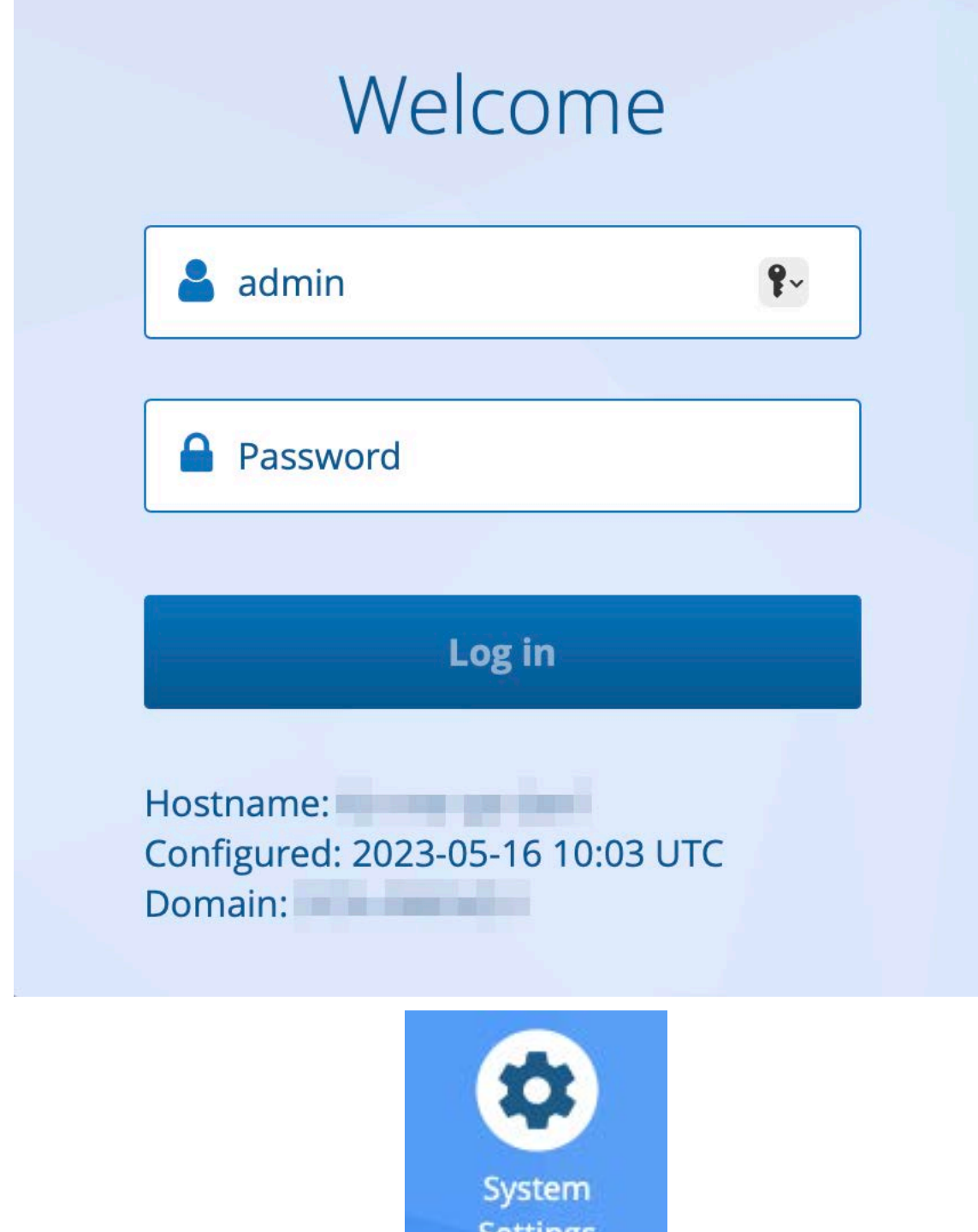

Click on the **System Settings** icon **Settings** 

8 In the License section, click the pen icon. The Choose File button will appear.

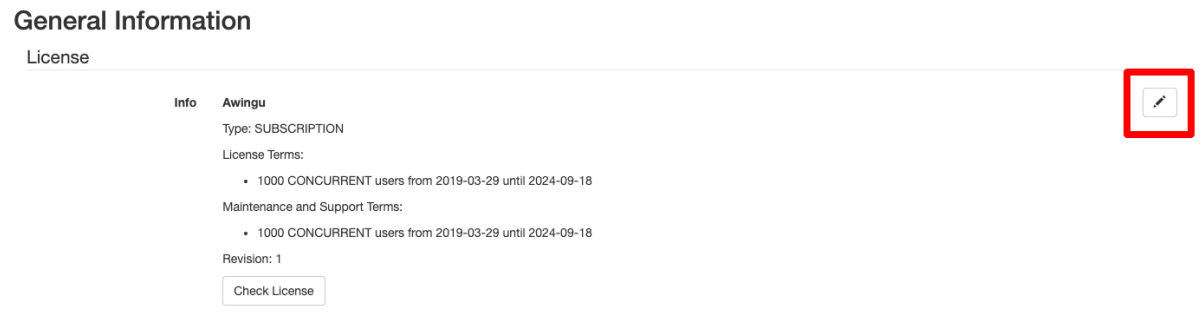

9 Click the Choose File button and upload your license file to Awingu.

#### **General Information**

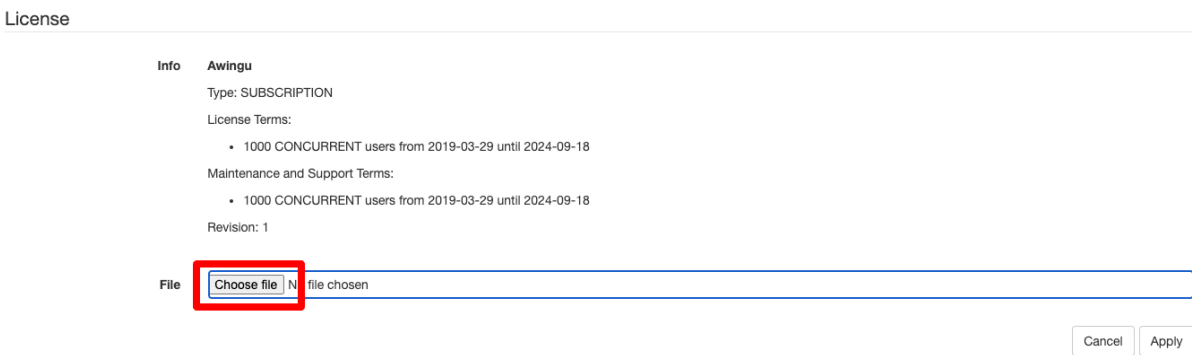

#### 10 Click Apply.

#### **General Information**

License

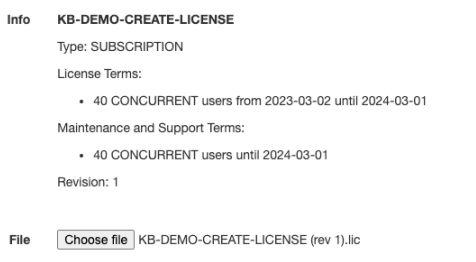

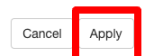

Now you can use Awingu according to the terms of your license..

### <span id="page-13-3"></span><span id="page-13-0"></span>Manage Subscriptions and Licenses

This chapter describes how to manage your Parallels subscriptions and licenses.

### In This Chapter

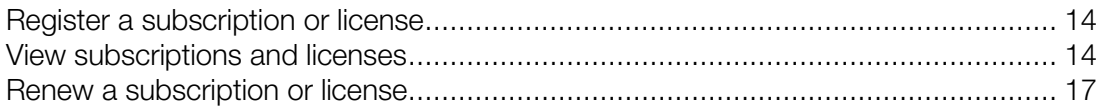

### <span id="page-13-1"></span>Register a subscription or license

If you would like to register a business subscription using your existing business account, do the following:

- 1 Sign in to Parallels My Account using your email address and password.
- 2 Click Register Key on the page header.
- 3 Input your license key and click Register.

<span id="page-13-2"></span>Your subscription or license is now registered.

### View subscriptions and licenses

To view your Awingu subscription(s):

- 1 Sign in to your Parallels account.
- 2 If you don't see the Dashboard page, click Dashboard on the page header.

3 The Products page will be populated with the subscription information.

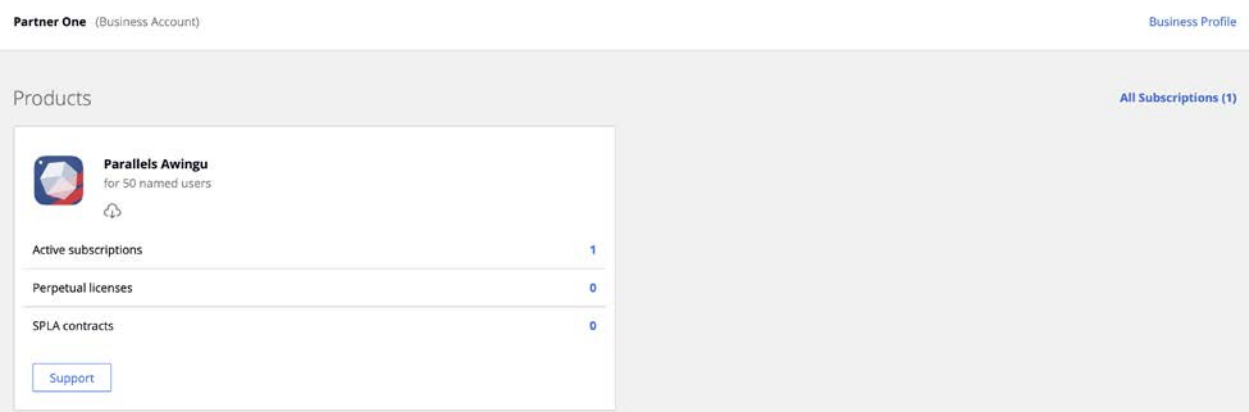

#### Active subscriptions

To see active subscriptions, click the **Active subscriptions** row. This opens the page with active subscriptions.

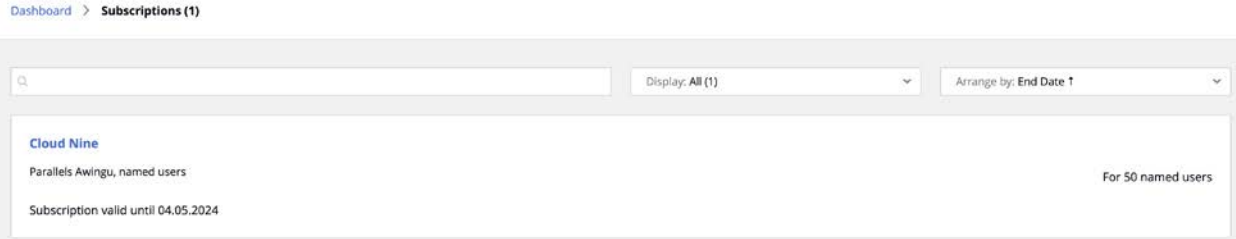

#### Subscription details

To see subscription details, click the subscription name.

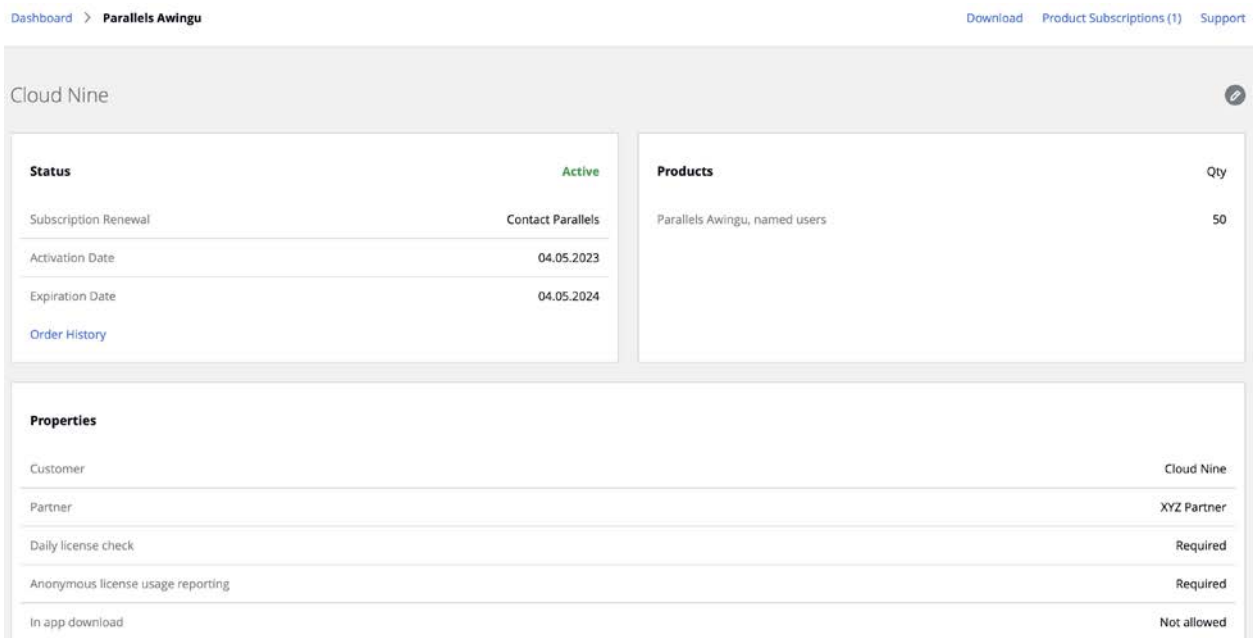

The Subscription Details page contains general subscription information, such as status, dates, number of licenses, etc. The Orders History link allows you to see your order history.

To modify the display name of the subscription, click the  $\bullet$  link (at the top of the page).

### <span id="page-16-1"></span><span id="page-16-0"></span>Renew a subscription or license

To renew a subscription or maintenance & support plan:

- 1 Contact your partner or Parallels sales representative and request a renewal of your subscription or maintenance & support plan.
- 2 After purchasing a renewal of a subscription or maintenance & support plan, sign in to Parallels My Account using your email address and password.
- 3 View the details of your subscription or license, as described in View subscriptions and subscription details (p. [14\)](#page-13-3).
- 4 Check that the properties of the subscription or license were updated correctly.
- 5 Download the new license key and re-activate Awingu as described in **Activate Awingu** (p. [11\)](#page-10-1).

### <span id="page-17-2"></span><span id="page-17-0"></span>Manage Accounts

Read this chapter to learn how to manage your Parallels accounts.

### In This Chapter

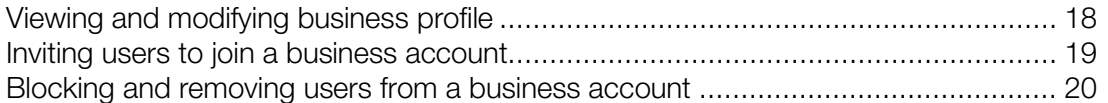

### <span id="page-17-1"></span>Viewing and modifying business profile

To view and modify the business profile of your organization, click the **Business Profile** item in the upper right hand corner. This opens the **Business Profile** page.

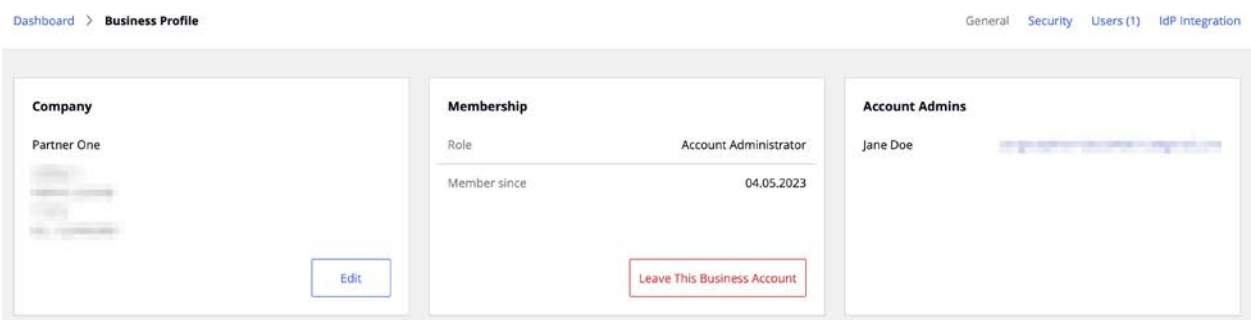

Click the Edit button to open the Edit Company Information dialog. You can modify any information on that page. When done, click **Save**.

The Membership area of the Business Profile page displays your role (e.g. Account Administrator) and the date your account membership began. The Leave This Business Account button allows you to terminate your business account membership. Please note that if you are the only administrator on this account, you must invite at least one more user to be an account administrator before you can leave the account.

The Account Admins section lists account administrators. For more information, see Inviting users to join a business account (p. [19\)](#page-18-1).

### <span id="page-18-1"></span><span id="page-18-0"></span>Inviting users to join a business account

As the administrator of a business account, you can invite other users in your organization to join it.

#### Types of business account membership

There are two types of business account membership:

- Regular Member. When a user accepts the invitation, they are initially granted privileges of a regular member. A regular member cannot manage subscriptions and licenses, invite other users, or change properties of a business account. They must be either promoted to the account administrator (see below for details) or granted rights to manage a particular license key (see Managing License Administrators).
- Account Administrator. An account administrator has full privileges to manage all of the available subscriptions and licenses.

To invite a user to join the business account:

1 On the Dashboard, click Business Profile in the upper right and then click Users (also in the upper right).

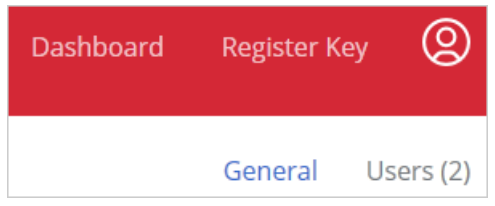

2 The Business Account Users list is displayed:

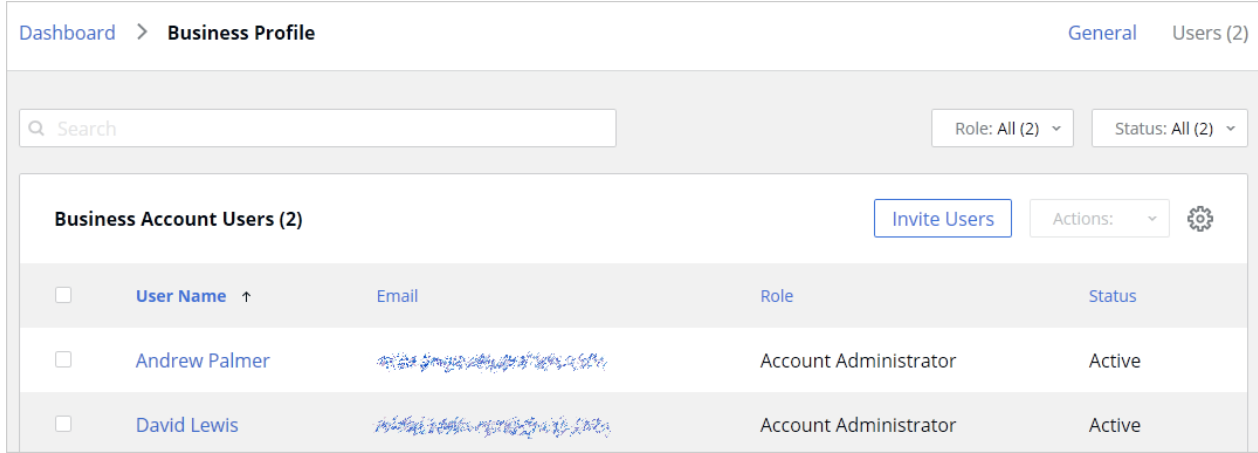

3 Click Invite Users.

4 In the dialog that opens, select a language of invitation, then type the email address of a user and click **Add**. You can invite more than one user at the same time. Once the list of users is complete, click the **Send Invitations** button. If you want to make the user an account administrator, you can promote them immediately after sending the invitation as described below. By default users are invited as regular members.

When a user receives the email, it will contain instructions and a link to join the business account. Clicking on the link will open the following Parallels My Account dialog in a web browser:

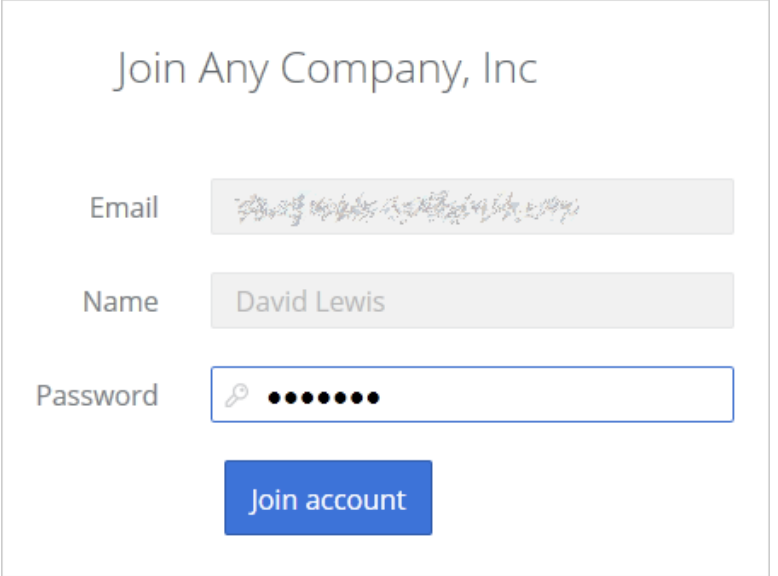

If the user already has an account, they will need to enter their current password. If the user doesn't have one, they must choose and type a password to create a new account. The user then clicks **Join account** to join and log in to Parallels My Account.

#### Promoting users to account administrators

To promote regular members to account administrator of a business account, you need to do the following:

- 1 Open the Business Account Users list (see above) and select the users you want to promote.
- 2 Click the Actions drop-down menu to the left of the "gear" icon and select Make Admin.

<span id="page-19-0"></span>A user needs to log off and then log on again for the new role to take effect.

### <span id="page-20-0"></span>Blocking and removing users from a business account

You can block or remove a user from the business account:

- When you block a user, the user's access to the account is revoked, but the user remains a member of the account and can be unblocked.
- When you remove a user, they are completely removed from the business account. You can later invite the user to join the business account again if you wish.

To block or remove users from the business account:

- 1 Click Business Profile in the upper right of the page.
- 2 Click Users in the upper right.
- **3** Select the users you want to block or remove from the account..
- 4 Click the Actions drop-down menu to the left of the "gear" icon and select **Block** or Remove.

The user will receive an email with a message that their business account membership has been blocked or canceled. If you wish to unblock a user, repeat the steps above and click Unblock.

### <span id="page-20-1"></span>Downloads and documentation

To see the available Awingu downloads, including installation files and documentation:

On the Dashboard, click the "download" icon on the Parallels Awingu card.

This will open the **Download** page from where you can download installation files and additional Awingu materials.

### <span id="page-21-2"></span><span id="page-21-0"></span>Support Services

As a Parallels business customer, you get 24/7 business-class technical support with your maintenance & support plan. If you have an issue with deploying or using Awingu, contact Parallels Support at any time either by phone or online. You can also see popular topics or search the Parallels Knowledge Base for a solution right from your Parallels business account.

#### In This Chapter

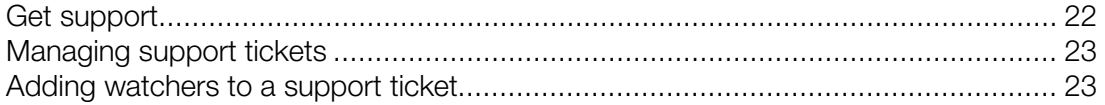

### <span id="page-21-1"></span>Get support

To open the **Support** page in Parallels My Account:

- **1** Click **Support** on the page header (the red area).
- 2 Click the **Parallels Awingu** card.
- **3** Click a category that best suits your inquiry.
- 4 To see popular topics, expand a subcategory and click on a link to a topic. To search for a solution for an issue, type the issue description in the box at the top of the page.

If you haven't found a solution for your issue you can request support as follows:

- 1 On a support category page (steps 3, 4 above), type a short issue description and click Request Support. Note that you need to type a description or the Request Support button will not take you to the next step.
- 2 Select a support method (a messenger, phone, email, etc.) and follow the onscreen instructions (see the notes below).

When contacting Parallels Support by email, phone, or Skype, you'll need a ticket ID, which is displayed on the screen when you select one of these support methods. You can place a call immediately or you can click **Book a Call** to book it for another time. You can also see a ticket ID by clicking **Support** on a page header and then clicking the My Tickets link in the upper right. See Managing support tickets (p. [23\)](#page-22-2) for more info.

<span id="page-22-2"></span>When using email you can add additional watchers (other administrators of you Parallels business account) to receive notifications via email. To do so, on the **Create Support Request** page select the Add Watchers tab, then select an administrator and click the Add button. See also Adding watchers to a support ticket (p. [23\)](#page-22-2).

### <span id="page-22-0"></span>Managing support tickets

Every time you request support, a support ticket is created for you. To view your support tickets (current and closed):

- **1** Click **Support** on the page header (the red area).
- 2 Click the **Awingu** card.
- 3 Click My Tickets in the upper right. The My Tickets page opens displaying your current and closed support tickets.

The **Status** column displays the current ticket status, which is updated as the work on the ticket progresses. To filter the list on ticket status, click the drop-down menu in the upper right and select a status.

The **Actions** column contains links that allow you to perform the following actions on a ticket:

- $Reply -$  (current tickets). Allows you to send a message to Parallels Support and attach one or more files if necessary.
- Close  $-$  (current tickets). Closes a ticket.
- $\mathsf{Reopen}$  (resolved tickets). Reopens a ticket.
- **Survey**  $-$  (resolved tickets). Opens a survey page where you can rate your satisfactions with the Parallels products and services and to leave a feedback message.

#### Creating a new support ticket

When you open the My Tickets page, the link in the upper right changes to New Ticket. The link does exactly the same as the instructions in the beginning of this chapter  $-$  it opens a page where you can select a Parallels product and then create a support ticket.

### <span id="page-22-1"></span>Adding watchers to a support ticket

By default, all administrators of a Parallels business account can view and manage support tickets, but only you (the ticket owner) will receive email notifications about it. You can add other account administrators as watchers of a support ticket, so they can too receive email notifications.

To add ticket watchers:

- **1** Click **Support** on the page header (the red area).
- 2 Click the Awingu card.
- 3 Click My Tickets in the upper right.
- 4 Select a ticket and click on the **Subject** column value (usually a combination of your company name and the issue description that you used when you created a ticket).
- 5 In the dialog that opens, click the Ticket Watchers tab.
- 6 Select an account administrator in the drop-down menu and then click Add.
- 7 Click Done.

To remove a watcher from a ticket, repeat the steps described above, but this time click the (X) icon next to the watcher and then click Done.

### <span id="page-24-0"></span>**Index**

### A

Activate Awingu - 7, 11 Adding watchers to a support ticket - 23 Awingu licensing - 4

### B

Blocking and removing users from a business account - 21

### $\mathbf C$

Create a Parallels Account and register a subscription or license - 7

### D

Downloads and documentation - 21

### G

Get support - 22

### I

Introduction - 4 Inviting users to join a business account - 19

### M

Manage Accounts - 18 Manage Subscriptions and Licenses - 14 Managing support tickets - 23

### R

Register a subscription or license - 14 Renew a subscription or license - 17

### S

Support Services - 22

### V

View subscriptions and licenses - 14 Viewing and modifying business profile - 18